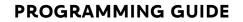

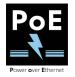

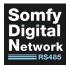

# SOMFY DIGITAL NETWORK™ POWER OVER ETHERNET (PoE) GATEWAY

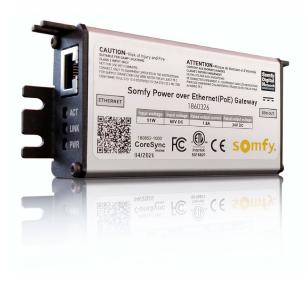

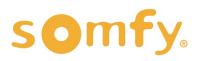

## PROGRAMMING GUIDE SDN POWER OVER ETHERNET (POE) GATEWAY VERSION 2.3 | OCTOBER 2021 | Prepared by PROJECT SERVICES

## TABLE OF CONTENTS

| Ι.  |                               | 3  |
|-----|-------------------------------|----|
|     | DESCRIPTION                   |    |
|     | REQUIREMENTS                  |    |
|     | CONNECTIONS & LEDs            |    |
| 11. | ISTALLATION                   | 4  |
|     | MOUNTING & POWER              |    |
|     | BASIC WIRING FOR OPERATION    |    |
|     | OPTIONAL WIRING FOR OPERATION |    |
| .   | TUP                           | 6  |
|     | CISCO SWITCH CONFIGURATION    |    |
|     | COMPUTER SETTINGS             |    |
|     | APPLICATION SETTINGS          |    |
| IV. | OMMISSIONING                  | 9  |
|     | GATEWAY DISCOVERY             |    |
|     | GATEWAY CONFIGURATION         |    |
|     | MOTOR CONFIGURATION           |    |
|     | MOTOR GROUP ASSIGNMENT        |    |
|     | MOTOR CONTROL                 |    |
|     | REPORTS & HELP                |    |
| AF  | NDIX 1                        | 14 |
|     | A. FIRMWARE UPDATE            |    |

## I. OVERVIEW

The Somfy Digital Network<sup>™</sup> Power over Ethernet (PoE) Gateway is a low-voltage power distribution and network-connected module that utilizes PoE technology to power and control 24V DC RS485 Motors.

The device supports both Somfy Synergy<sup>™</sup> API and CoAP Digital Building API compatible with Molex Transcend<sup>®</sup> Network Connected System.

## REQUIREMENTS

### SOFTWARE

- Somfy SDN PoE Gateway Application
  - When possible, install as Administrator Download the latest version at: <u>www.somfypro.com/services-support/software</u>
- Windows 7 PC or higher (firewalls must be disabled while using)

### HARDWARE

- Unshielded Twisted CAT-5e or higher TIA-568B with Plastic RJ-45 Connectors
  - PowerWise<sup>™</sup> 1G 4PPoE Indoor/Outdoor Cable recommended
- Power over Ethernet Switch (Must support LLDP & be a Cisco UPoE compliant device)
- SDN Power over Ethernet Gateway
  - Gateway #1860326
  - Gateway & Motor Adaptor Kit #1870445 (Includes Motor Adaptor #9025010)
- <u>PoE Gateway to Motor Adaptor</u>
  - PoE Gateway to Motor Adaptor #9025010 (Included with Gateway Kit)
  - PoE Gateway to Motor & Keypad Adaptor #9025011 (Not included with Gateway)
- <u>SDN Low-voltage Motor Cable</u>
  - Non-Plenum Rated US: #9020126 Canada: #9020452
  - Plenum Rated US: #9020127 Canada: #9020453
- SDN RS485 DC Motor with Data & Power Pigtail
  - Sonesse® 30 [ST-30] DC Motor Data & Power Pigtail #9020261 (Not included with Motor)
  - Sonesse® ULTRA 50 [ST-50] DC Motor Data & Power Pigtail #9020004 (Included with Motor)
  - DC Drapery Adaptor for PoE Gateway #9025012 (Included with Irismo Enclosure Kit #1870282)

#### **OPTIONAL HARDWARE**

• PoE Gateway Motor Daisy Chain Adaptor #9020451

## CONNECTIONS & LEDs

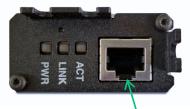

Ethernet Input Power & Data from PoE Switch

#### LED BEHAVIOR:

ACT Solid Green

LINK Blinks Amber

POWER Solid Green

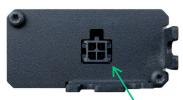

**SDN Output** Power & Data to Motors

## **II. INSTALLATION**

## MOUNTING & POWER

The PoE Gateway receives power through the Power over Ethernet Switch.

Mount the Gateway on either wood or drywall.

NOTE: Use caution when mounting PoE Gateway to metal surfaces or pockets. Gateway must be isolated from possible earth or building electrical grounding, as well as from other Gateways.

## BASIC WIRING FOR OPERATION

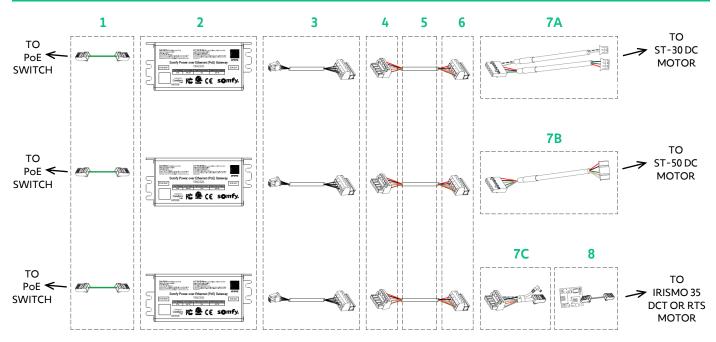

- 1. **NETWORK CABLE** Unshielded Twisted CAT-5e or higher TIA-568B with Plastic RJ-45 Connectors
- 2. **<u>PoE GATEWAY</u>** #1860326
- 3. **<u>PoE GATEWAY TO MOTOR ADAPTOR</u>** #9025010
- 4. FEMALE WEIDMULLER CONNECTOR #9025113
- 5. SDN LOW-VOLTAGE MOTOR CABLE Non-Plenum #9020126 or Plenum #9020127
- 6. MALE WEIDMULLER CONNECTOR #9020743 (Included with ST-30 & ST-50 Data & Power Pigtails)
- 7. DC MOTOR DATA & POWER PIGTAIL
  - A. SONESSE 30 [ST-30] DC MOTOR DATA & POWER PIGTAIL #9020261
  - B. SONESSE ULTRA 50 [ST-50] DC MOTOR DATA & POWER PIGTAIL #9020004
  - C. DC DRAPERY ADAPTOR FOR POE GATEWAY #9025012
- 8. RS485 MODULE FOR DRAPERY MOTORS
  - RS485 MODULE FOR DRAPERY MOTORS [MODULE] #1811129
  - <u>SDN IRISMO 24V MINI DC ENCLOSURE KIT</u> [MODULE, ADAPTOR & ENCLOSURE] #1870282

NOTE: Visit www.somfysystems.com for advanced Wire Details with limitation, component and purchasing information.

## **OPTIONAL WIRING FOR OPERATION**

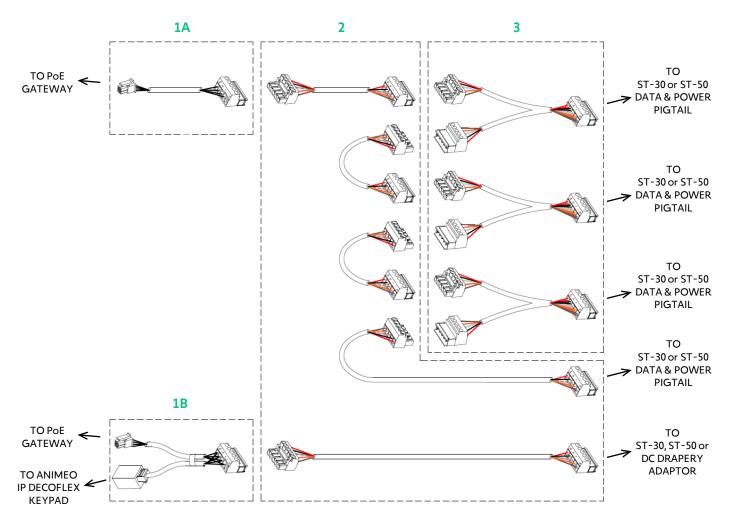

Add a Keypad or daisy chain up to four Motors per PoE Gateway.

#### 1. POE GATEWAY MOTOR ADAPTOR

- A. PoE Gateway to Motor Adaptor #9025010
- B. PoE Gateway to Motor & Keypad Adaptor #9025011

#### 2. SDN LOW-VOLTAGE MOTOR CABLE & WEIDMULLER CONNECTORS

#### 3. POE GATEWAY MOTOR DAISY CHAIN ADAPTOR\* #9020451

\* Irismo Motors are not compatible with the Daisy Chain Adaptor - Limit (1) Drapery Motor per PoE Gateway. NOTE: Visit www.somfysystems.com for advanced Wire Details with limitation, component and purchasing information.

## III. SET UP

## CISCO SWITCH CONFIGURATION

NOTE: Cisco switch should be programmed by the Network Administrator. Contact Cisco for advanced support with switch configuration.

- 1. Download PuTTY software: <u>https://www.putty.org/</u>
- 2. Open the PuTTY Configuration software
  - a. SELECT the "Telnet" radio button
  - ENTER the IP address of the Cisco switch into the "Host Name (or IP address)" field NOTE: IP address obtained by the Network Administrator
  - c. ENTER "23" into the "Port" field
  - d. SELECT Open

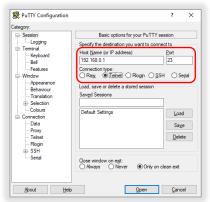

- 3. Follow the steps below in the PuTTY Terminal under User Access Verification
  - a. Type the switch Username [default Username: cisco], PRESS "Enter" key on keyboard
  - b. Type the switch Password [default Password: cisco], PRESS "Enter" key on keyboard (will not appear on screen)

| ser Access Verification              |  |
|--------------------------------------|--|
| sername: cisco<br>assword:<br>witch# |  |

- c. Next to each of the following lines highlighted in BLACK, TYPE the exact text below in GREEN, then PRESS the "Enter" key on keyboard after each command to move to the next line:
  - Switch# "config t"
  - Switch (config) # "coap proxy"
  - Switch (config-coap-proxy) # "stop"
  - Switch (config-coap-proxy) # "exit"
  - Switch (config) # "no coap proxy"
  - Switch (config) # "no ip igmp snooping"
  - Switch (config) # "exit"
  - ......Continue....... Switch# "wr"
  - ......Wait to finish loading......

Switch#wr Building configuration... FOK1

**Cisco Switch Configuration is now complete** 

## COMPUTER SETTINGS

NOTE: The commissioning computer, dedicated control server onsite or third-party control system may require setting a static IP address. Be advised that some routers may present a Gateway discovery issue when the Multicast Discovery device is set to a static IP. Coordinate with the Network Administrator for the appropriate network settings & requirements. Allowing dynamic IP addresses or setting MAC address reservations may resolve this issue.

If a static IP address is required, obtain the IP address from the Network Administrator.

- 1. Connect a CAT-5e cable to the computer ethernet port and network switch on the same network as the PoE Gateway (or connect over Wi-Fi on the same network)
- 2. Go to the "Network Connections" of the "Control Panel",
- 3. RIGHT-CLICK the appropriate network adapter
- 4. SELECT "Properties" from the drop-down menu
- 5. SELECT "Internet Protocol Version 4 (TCP/IPv4)", SELECT Properties

- 5. SELECT the "Use the following IP address" radio button
- 6. ENTER the addresses provided by the Network Administrator into the corresponding fields, SELECT "OK" on both open Properties windows
- 7. Upon completion of PoE Gateway commissioning and testing, repeat Step 4 to revert previous settings
  - SELECT the "Obtain an IP address automatically" radio button
  - SELECT "OK" on both open Properties windows

Computer Settings are now set for discovering PoE Gateways

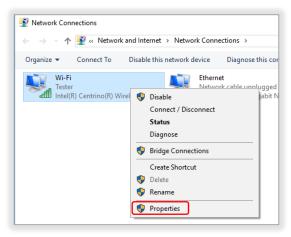

| Wi-Fi Properties ×                                                                                                    |  |  |  |  |  |  |  |  |
|----------------------------------------------------------------------------------------------------|--|--|--|--|--|--|--|--|
| Networking Sharing                                                                                                    |  |  |  |  |  |  |  |  |
| Connect using:                                                                                                    |  |  |  |  |  |  |  |  |
| Intel(R) Centrino(R) Wireless-N 1000                                                                                                    |  |  |  |  |  |  |  |  |
| Configure This connection uses the following items:                                                                                                    |  |  |  |  |  |  |  |  |
|                                                                                                    |  |  |  |  |  |  |  |  |
| Internet Protocol Version 4 (TCP/IPv4)      Internet Protocol Version 4 (TCP/IPv4)      Internet Protocol |  |  |  |  |  |  |  |  |
| Install Uninstall Properties                                                                                                    |  |  |  |  |  |  |  |  |
| Description<br>Transmission Control Protocol/Internet Protocol. The default<br>wide area network protocol that provides communication<br>across diverse interconnected networks.                                                                                                    |  |  |  |  |  |  |  |  |
| OK Cancel                                                                                                    |  |  |  |  |  |  |  |  |

| Internet Protocol Version 4 (TCP/IPv4) Properties                                                                     |                                         |     |  |  |  |  |  |  |
|----------------------------------------------------------------------------------------------------|-----------------------------------------|-----|--|--|--|--|--|--|
| General                                                                                                    |                                         |     |  |  |  |  |  |  |
| You can get IP settings assigned autor<br>this capability. Otherwise, you need to<br>for the appropriate IP settings. |                                         |     |  |  |  |  |  |  |
| Obtain an IP address automatically                                                                                    |                                         |     |  |  |  |  |  |  |
| Use the following IP address:                                                                                         |                                         | - 8 |  |  |  |  |  |  |
| IP address:                                                                                                    | 192 . 168 . 0 . 100                     |     |  |  |  |  |  |  |
| Subnet mask:                                                                                                    | 255 . 255 . 255 . 0                     |     |  |  |  |  |  |  |
| Default gateway:                                                                                                    | 192.168.0.1                             |     |  |  |  |  |  |  |
| Obtain DNS server address autor                                                                                       | Obtain DNS server address automatically |     |  |  |  |  |  |  |
| • Use the following DNS server add                                                                                    | resses:                                 | - 1 |  |  |  |  |  |  |
| Preferred DNS server:                                                                                                 |                                         |     |  |  |  |  |  |  |
| Alternate DNS server:                                                                                                 |                                         |     |  |  |  |  |  |  |
| Validate settings upon exit                                                                                           | Advanced                                |     |  |  |  |  |  |  |
|                                                                                                    | OK Cancel                               |     |  |  |  |  |  |  |

## APPLICATION SETTINGS

#### NOTE: Coordinate with the Network Administrator to confirm the appropriate network settings & requirements.

Upon initial launch of the Somfy PoE Gateway Application, the "Available IP addresses" window will display

- SELECT the applicable Ethernet or Wi-Fi "Connection Type" and "IP address" to discover all PoE Gateways on the same network
- 2. SELECT "Set"

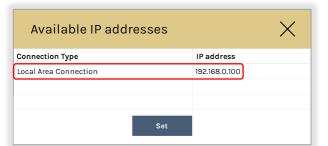

3. SELECT "Settings" in the left pane

| somfy.                                            | Settings                                                                                                    |                                                             |
|---------------------------------------------------|----------------------------------------------------------------------------------------------------|-------------------------------------------------------------|
| Devices<br>Devices<br>Settings<br>Reports<br>Help | Manually Change IP Address Range   192.168.0.1-255   LDP (watts)   55   Enable 60 Watt Support   Disable O Watt Support   Disable O D Watter | Update Firmware For Multiple Gateways Batch Firmware Update |

- 4. Modify the following Application Settings:
  - Manually change the IP Address Range: Search for Gateways in a specified IP range [ex:192.168.0.1-255]
  - LLDP (Watts): Only change if using a 100-Watt switch
  - Enable 60 Watt Support: TOGGLE to "Enable"
  - Multicast Discovery Control: TOGGLE to "Enable"
  - **Computer's IP Address:** Indicates the Multicast Discovery IP address of the commissioning computer and must be later assigned the control server on-site or third-party control system IP address to communicate with specific Gateways
  - Available IP's: Opens the Available IP addresses window (shown above)
  - View Debug Window: TOGGLE to "Enable" when requested by Somfy Support for diagnostics
  - Batch Firmware Update: Refer to APPENDIX A of this guide to perform Gateway firmware updates
- 5. SELECT "Save" to apply all settings.

Application Settings are now set for discovering PoE Gateways and programming motors

## IV. COMMISSIONING

## GATEWAY DISCOVERY

- 1. SELECT the Magnifying Glass icon at the top of the Devices page to start discovery
  - The quantity of Gateways discovered will display
  - Gateways with motors connected will appear first in the list, followed by Gateways without motors connected
- 2. SELECT the "Sort By" drop-down to filter discovered Gateways by IP Address, Gateway Name or Gateways with motors connected

| dress<br>fyGateway<br>68.0.102 Static Dy<br>: 04:91:62:68:ef:20<br>otor Labels | Control<br>ynamic 🚫 🚫 🛞<br>Control     | Groups MC1.6.3.16.17 | ţŷ                     |
|--------------------------------------------------------------------------------|----------------------------------------|----------------------|------------------------|
| 68.0.102 Static Dy<br>:: 04:91:62:68:ef:20                                     | 0000                                   |                      | ŝ                      |
| otor Labels                                                                    | Control                                | ID                   |                        |
|                                                                                |                                        |                      |                        |
| Intermediate<br>Positions                                                      | $\bigcirc \oslash \otimes \circledast$ | 067071               |                        |
| Intermediate<br>Positions                                                      | $\odot \odot \otimes $                 | 068A80               |                        |
| Intermediate<br>Positions                                                      | $\odot \odot \otimes \otimes$          | 068AA7               |                        |
| Intermediate<br>Positions                                                      | $\odot \odot \otimes \otimes$          | 0667B4               |                        |
|                                                                                | Positions                              | Positions 🛇 🛇 🛞      | Positions 🚫 🚫 🛞 OGSAA7 |

## GATEWAY CONFIGURATION

| IP Address                                              |                       | Control |                 |
|---------------------------------------------------------|-----------------------|---------|-----------------|
| SomfyGateway<br>192.168.0.102<br>MAC: 04:91:62:68:ef:20 | Static <b>Dynamic</b> |         | ξĝ <sub>2</sub> |

- 1. SELECT the Green Triangle icon to collapse or expand details of each Gateway discovered
  - The triangle color indicates Gateway connection status: GREEN = online, RED = offline
- 2. Edit the "SomfyGateway" name field to identify each individual Gateway
- 3. Each Gateway will display an IP Address and MAC Address TOGGLE the "Static/Dynamic" button to set the Gateway to a static or dynamic IP address
- 4. SELECT the "Gateway Control" buttons to control all motors connected to the PoE Gateway

Refer to the Motor Control section of this guide for more information

5. SELECT "Groups" to assign motors to groups

Refer to the Motor Group Assignment section of this guide for more information

- The numbers to the right of the Groups button indicate the Gateway firmware version
- 6. SELECT the Gear icon to set individual Gateway settings, which includes the following options:
  - Remove Removes Gateway from the current Devices page (Gateway will reappear in next Search if connected)
  - **Restart** Power cycles the Gateway
  - Wink Jogs all tubular motors connected to the Gateway with a short up/down movement
  - **Control Grouped Motors** Opens the Control Grouped Motors window to move specific groups of Motors Refer to the Motor Control section of this guide for more information
  - Upgrade Firmware Refer to APPENDIX A of this guide to perform Gateway firmware updates

## MOTOR CONFIGURATION

NOTE: Prior to configuring motors with the PoE Gateway, motor end limits must be set. Intermediate Positions previously set with SDN Motor Configuration Software or RS485 Setting Tool are supported.

- 1. The Motor Labels field displays Motors (1-4) on this Gateway SELECT a motor from the column to edit the name to identify each individual motor.
  - ID indicates the factory Node ID assigned to each individual motor This unique ID cannot change
- 2. SELECT "Intermediate Positions" to open the "Intermediate Position Settings" window

| Motor Labels |                           | Control                       | ID     |
|--------------|---------------------------|-------------------------------|--------|
| Motor 1      | Intermediate<br>Positions | $\bigcirc \odot \otimes \%$   | 067071 |
| Motor 2      | Intermediate<br>Positions | $\bigcirc \oslash \otimes \%$ | 068A80 |
| Motor 3      | Intermediate<br>Positions | $\odot \odot \otimes \%$      | 068AA7 |
| Motor 4      | Intermediate<br>Positions | $\odot \odot \otimes \%$      | 0667B4 |

#### Setting Intermediate Positions

- 3. Use the Motor Controls to execute motor movements:
  - <u>Up arrow</u> moves the individual motor to the upper limit
  - Down arrow moves the individual motor to the lower limit
  - $\underline{X}$  stops the individual motor from moving
  - <u>%</u> moves the individual motor to a specified percent or Intermediate Position
- 4. Program up to 16 positions between 0 and 100%:
  - Get retrieves all recorded Intermediate Positions
  - <u>Set</u> records the current motor position to a selected slot
  - <u>Goto</u> moves motor to selected Intermediate Position
  - Erase removes an individual recorded Intermediate Position
  - Erase All removes all recorded Intermediate Positions
- 5. Test the programmed Intermediate Positions:
  - SELECT "Position" radio button (1-16)
  - SELECT "Goto" to move the motor to the selected Intermediate Position

OR

- SELECT the Percent icon
- SELECT the "Intermediate Position" radio button
- From the drop-down, SELECT a desired Intermediate Position (1-16)
- SELECT "Start" to move the motor to the selected Intermediate Position

| Intermediate Position Settings |        |       |         |            |         |       |         |  |  |
|--------------------------------|--------|-------|---------|------------|---------|-------|---------|--|--|
|                                |        |       |         |            |         |       |         |  |  |
|                                | Ge     | t     | Set     | Goto       | Erase   | Era   | ase All |  |  |
| Po                             | sition | Pulse | Percent | P          | osition | Pulse | Percent |  |  |
| $\bigcirc$                     | 1      | 300   | 25      | $\bigcirc$ | 9       | None  | None    |  |  |
| $\bigcirc$                     | 2      | 600   | 50      | $\bigcirc$ | 10      | None  | None    |  |  |
| $\odot$                        | 3      | 900   | 75      | $\bigcirc$ | 11      | None  | None    |  |  |
| $\bigcirc$                     | 4      | None  | None    | $\bigcirc$ | 12      | None  | None    |  |  |
| $\bigcirc$                     | 5      | None  | None    | $\bigcirc$ | 13      | None  | None    |  |  |
| $\bigcirc$                     | 6      | None  | None    | $\bigcirc$ | 14      | None  | None    |  |  |
| $\bigcirc$                     | 7      | None  | None    | $\bigcirc$ | 15      | None  | None    |  |  |
| $\bigcirc$                     | 8      | None  | None    | $\bigcirc$ | 16      | None  | None    |  |  |

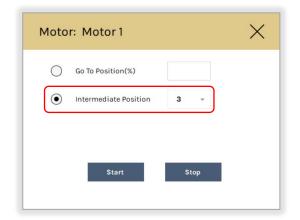

### MOTOR GROUP ASSIGNMENT

#### NOTE: Each PoE Gateway has a maximum of 5 Groups and allows up to 16 Motor Group assignments.

1. SELECT "Groups" on the Devices page to open the Group Priority window

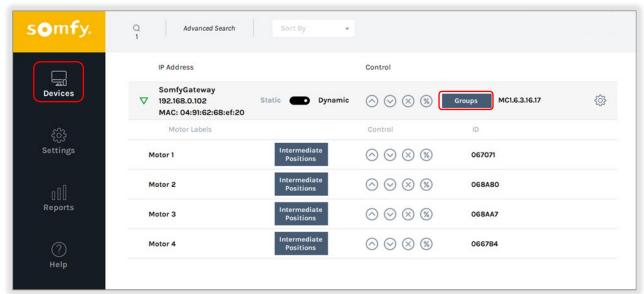

| GROUP        | Motor 1 | Motor 2 | Motor 3 | Motor 4 |
|--------------|---------|---------|---------|---------|
| 1<br>Group 1 | 1 -     | 2 .     | 3 -     | 4 -     |
| 2<br>Group 2 | 1       | 1 *     | - v     | - v     |
| 3<br>Group 3 | 2       | - •     | 1 *     | 1 -     |
| 4<br>Group 4 | 4       | 1 *     | 2 .     | 2 👻     |
| 5<br>Group 5 | 4 -     | 3 *     | 2 🔹     | 1 *     |

- 2. The Group field displays Groups (1-5) for this Gateway SELECT a Group from the column and edit the name to identify each individual Group
- 3. The Motor Label of each connected motor is displayed as programmed and in order listed on the Devices page SELECT a Priority(1-4) from the drop-down to assign motors to a group
  - In the example above, Group 1 will move Motor 1 first, Motor 2 second, Motor 3 third and Motor 4 last
  - A red dash will unassign the motor from a group

NOTE: The PoE Gateway allocates power to motors allowing (2) Sonesse 30 RS485 Motors to operate at a time and only (1) Sonesse ULTRA 50 DC RS485 or (1) Irismo 35 Mini DC to operate at a time

4. SELECT "Save" to set all priorities.

### MOTOR CONTROL

#### GATEWAY CONTROL OF MOTORS:

Use the Gateway Control icon buttons to control all motors connected to the PoE Gateway in order of Motor Node ID:

- <u>Up arrow</u> moves all connected motors to the upper limit
- Down arrow moves all connected motors to the lower limit
- X stops all connected motors from moving
- <u>%</u> moves all connected motors to a specified position

|   | IP Address                                              |          |         | Control                                |        |               |    |
|---|---------------------------------------------------------|----------|---------|----------------------------------------|--------|---------------|----|
| ▽ | SomfyGateway<br>192.168.0.102<br>MAC: 04:91:62:68:ef:20 | Static 💽 | Dynamic | $\bigcirc \oslash \otimes \circledast$ | Groups | MC1.6.3.16.17 | ţŷ |

NOTE: By default, all connected motors are assigned to this group and motors will move in order of Motor Node ID. The PoE Gateway allocates power to motors allowing (2) Sonesse 30 RS485 Motors to operate at a time and only (1) Sonesse ULTRA 50 DC RS485 Motor or (1) Irismo 35 Mini DC Motor to operate at a time.

### **GROUP CONTROL OF MOTORS:**

- 1. SELECT the Gear icon or "Groups" in the Devices window
- 2. SELECT Control Grouped Motors
- 3. SELECT a Group(1-5)
- 4. Use the Group Control icon buttons at the bottom of the window to control the Group:
  - <u>Up arrow</u> moves the grouped motors to the upper limit in order of priority
  - <u>Down arrow</u> moves the grouped motors to the lower limit in order of priority
  - <u>X</u> stops all moving motors from moving (remaining motors do not move)
  - <u>Stop and Align</u> stops motors that are in motion then moves (aligns) remaining motors to that position in order of priority
  - <u>%</u> moves the grouped motors to a specified percent or Intermediate Position in order of priority

NOTE: Use Control Grouped Motors for testing motor movements; do not save changes unless modifying Groups.

### INDIVIDUAL CONTROL OF MOTORS:

Use the Motor Control icon buttons to control an individual Motor:

- <u>Up arrow</u> moves the Motor to the upper limit
- Down arrow moves the Motor to the lower limit
- <u>X</u> stops the Motor from moving
- <u>%</u> moves the Motor to a specified percent or Intermediate Position

| Motor Labels |                           | Control                                | ID     |
|--------------|---------------------------|----------------------------------------|--------|
| Motor 1      | Intermediate<br>Positions | $\bigcirc \oslash \otimes \circledast$ | 067071 |

| GROUP          | Motor 1 | Moto | Motor 2 |   | 3  | Motor 4 |   |
|----------------|---------|------|---------|---|----|---------|---|
| 1 🗸<br>Group 1 | 1       | 2    | w.      | 3 | v  | 4       | v |
| 2<br>Group 2   | 1 *     | 1    | Ψ.      | - | v  | -       | * |
| 3<br>N/A       | - v     | -    | τ.      | 1 | Ψ. | 1       | ÷ |
| 4<br>Group 4   | 1 *     | 1    | ×       | 2 | ¥  | 2       | × |
| 5<br>Group 5   | 4 -     | 3    | -       | 2 | v  | 1       | * |

## **REPORTS & HELP**

| m <b>f</b> y. | Save As                                         |                             |           |                          |   |  |  |
|---------------|-------------------------------------------------|-----------------------------|-----------|--------------------------|---|--|--|
|               | ← → · ↑ 🖬 > This PC > USB Drive (E:)            |                             | ~         | ර් Search USB Drive (E:) | Q |  |  |
| $\square$     | Organize - New folder                           |                             |           |                          |   |  |  |
|               | E Pictures 🖈 ^ Name ^                           | Date modified               | Type Size |                          |   |  |  |
| evices        | OneDrive - Somfy                                | No items match your search. |           |                          |   |  |  |
|               | Somfy                                           |                             |           |                          |   |  |  |
|               |                                                 |                             |           |                          |   |  |  |
| £63           | This PC                                         |                             |           |                          |   |  |  |
| ettings       | <ul> <li>3D Objects</li> <li>Desktop</li> </ul> |                             |           |                          |   |  |  |
|               | Documents                                       |                             |           |                          |   |  |  |
|               | ↓ Downloads                                     |                             |           |                          |   |  |  |
| - 0           | h Music                                         |                             |           |                          |   |  |  |
| oOU           | E Pictures                                      |                             |           |                          |   |  |  |
| eports        | Videos                                          |                             |           |                          |   |  |  |
|               | Windows (C:)                                    |                             |           |                          |   |  |  |
|               | USB Drive (E:)                                  |                             |           |                          |   |  |  |
| ?             | USB Drive (E:)                                  |                             |           |                          |   |  |  |
|               | Network                                         |                             |           |                          |   |  |  |
| Help          | •                                               |                             |           |                          |   |  |  |
|               | File name: GatewayIntegrationReport             |                             |           |                          | ~ |  |  |
|               | Save as type: csv files (*.csv)                 |                             |           |                          | ~ |  |  |

SELECT "Reports" to generate a Gateway Integration Report of all discovered PoE Gateways.

The Gateway Integration Report (.csv) documents all details necessary for third-party integration. Each Gateway will be listed in order by IP address, and the motors will be listed in the same order shown in the software. Use Microsoft Excel for customized sorting.

| File Home     | Insert Drav       | v Page Layout | Formulas     | Data     | Review View     | Help 🔎 Sea        | irch            |             |         |
|---------------|-------------------|---------------|--------------|----------|-----------------|-------------------|-----------------|-------------|---------|
|               |                   |               |              |          |                 |                   |                 | _           | _       |
| M35 🔻 : X 🗸 🖍 |                   |               |              |          |                 |                   |                 |             |         |
|               | в                 |               | D            |          |                 |                   |                 |             |         |
| IPAdress      | Label             | Туре          | SerialNumber | Protocol | FirmwareVersion | MacAddress        | ServerIPAddress | NodeAddress | Groups  |
| 192.168.0.102 | SomfyGateway      | MotorGateway  |              | CoAPv1   | MC1.6.3.16.17   | 04:91:62:68:ef:20 | 192.168.0.100   |             |         |
|               | Motor 1           | motor         | 067071       | ST30     | 9519693E00_09   |                   |                 | 067071      | 1,2,4,5 |
|               | Motor 2           | motor         | 068a80       | ST30     | 9519693E00_09   |                   |                 | 068A80      | 1,2,4,5 |
|               | Motor 3           | motor         | 068aa7       | ST30     | 9519693E00_09   |                   |                 | 068AA7      | 1,3,4,5 |
|               | Motor 4           | motor         | 0667b4       | ST30     | 9519693E00_09   |                   |                 | 0667B4      | 1,3,4,5 |
|               |                   |               |              |          |                 |                   |                 |             |         |
|               |                   |               |              |          |                 |                   |                 |             |         |
|               |                   |               |              |          |                 |                   |                 |             |         |
|               |                   |               |              |          |                 |                   |                 |             |         |
|               |                   |               |              |          |                 |                   |                 |             |         |
|               |                   |               |              |          |                 |                   |                 |             |         |
|               |                   |               |              |          |                 |                   |                 |             |         |
|               |                   |               |              |          |                 |                   |                 |             |         |
|               |                   |               |              |          |                 |                   |                 |             |         |
|               |                   |               |              |          |                 |                   |                 |             |         |
|               |                   |               |              |          |                 |                   |                 |             |         |
|               |                   |               |              |          |                 |                   |                 |             |         |
|               |                   |               |              |          |                 |                   |                 |             |         |
|               |                   |               |              |          |                 |                   |                 |             |         |
|               |                   |               |              |          |                 |                   |                 |             |         |
|               |                   |               |              |          |                 |                   |                 |             |         |
|               |                   |               |              |          |                 |                   |                 |             |         |
|               | SatewayIntegratio |               | Ð            |          |                 |                   |                 |             |         |

SELECT "Help" to view this Programming Guide for on-site programming support or navigation questions.

## APPENDIX

## [APPENDIX A] FIRMWARE UPDATE

NOTE: There are 2 methods to perform Gateway firmware updates: a batch firmware update or individual firmware update. Both methods require a wired network connection.

Go to <u>https://www.somfypro.com/services-support/software</u> to download the latest Somfy PoE Gateway firmware, then save and extract the .bin file to a known folder location

somfy.

Settings

Gateway Status Online

192.168.0.104

192,168,0,1-255

#### BATCH FIRMWARE UPDATE:

- 1. In the left pane of the Somfy PoE Gateway Application, SELECT "Settings"
- 2. To Update Firmware for Multiple Gateways, SELECT "Batch Firmware Update" button
- ද်္ပြာ Settings Ench X **Batch Firmware Update** Select All TMC\_T1.6.3.16.17.bin File Name: 192.168.0.102 MC1.6.3.16.17 ~ Gateway Status Online FIRMWARE LOAD 192.168.0.101 Are you sure you want to continue with firmware I ~ Gateway Status Online Yes 192.168.0.103 MC1.6.3.16.17

MC1.6.3.16.17

Upgrade Firmware

- 3. CHECK "Select All" or Individual Gateways to be updated
- 4. Browse for the .bin file mentioned above, SELECT "Open"
- 5. SELECT "Yes" to continue with firmware loading
- Allow the process to complete, SELECT "OK" to confirm Gateways have successfully updated

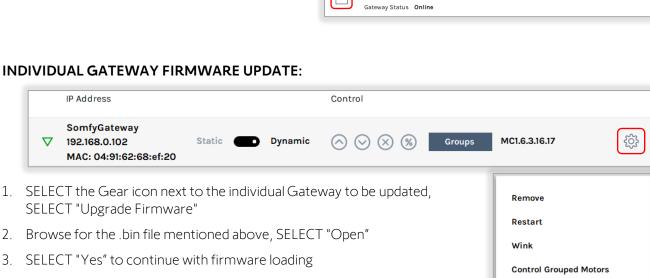

4. Allow the process to complete, SELECT "OK" to confirm the Gateway successfully updated

#### **ABOUT SOMFY**

SOMFY® has been improving everyday life for more than 270 million people by designing and manufacturing intelligent motorization solutions for interior window coverings and exterior solar protections. Somfy innovates to automate and connect shades, blinds, draperies, awnings, rolling shutters, exterior screens & pergolas for commercial and residential buildings in 58 countries across the globe. With 170+ million motors produced over the last half century, Somfy is committed to creating reliable and sustainable solutions that promote the best way of living and well-being for all.

#### FOR QUESTIONS OR ASSISTANCE PLEASE CONTACT TECHNICAL SUPPORT:

(800) 22-SOMFY (76639) technicalsupport\_us@somfy.com

#### SOMFY SYSTEMS INC SOMFY NORTH AMERICAN HEADQUARTERS

121 Herrod Blvd. Dayton, NJ 08810 P: (609) 395-1300 F: (609) 395-1776

#### **FLORIDA**

1200 SW 35th Ave. Boynton Beach, FL 33426 F: (561) 995-7502

#### CALIFORNIA

15301 Barranca Parkway Irvine, CA 92618-2201 F: (949) 727-3775

#### SOMFY ULC SOMFY Canada Division

5178 Everest Drive Mississauga, Ontario L4W2R4 P: (905) 564-6446 F: (905) 238-1491

www.somfypro.com

### A BRAND OF **SOMFY<sup>5</sup>** GROUP

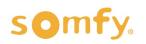